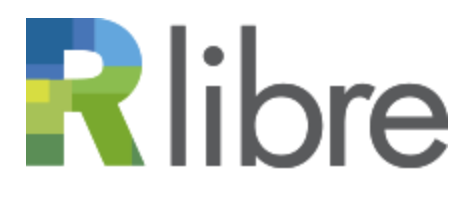

RÉPERTOIRE DE PUBLICATIONS DE RECHERCHE EN ACCÈS LIBRE

# **Consignes de dépôt**

- **A. [Comment déposer un document dans R-libre?](#page-0-0)**
- **B. [Quels documents peut-on déposer dans R-libre?](#page-2-0)**
- **C. [Comment créer un gabarit \(à partir de la page](#page-3-0)** *Déposer***)?**
- **D. [Quel type de fichier peut-on joindre à un dépôt?](#page-5-0)**
- **E. [Peut-on associer plusieurs fichiers à un même document?](#page-5-1)**
- **F. [Comment modifier un document venant d](#page-5-2)'être soumis (en attente de vérification)?**
- <span id="page-0-0"></span>**G. [Comment modifier un document archivé \(ou le fichier associé\)?](#page-5-3)**

#### **A. Comment déposer un document dans R-libre?**

- 1. Accédez à la liste de vos documents (page *[Déposer](https://r-libre.teluq.ca/cgi/users/home)*, accessible par le menu du haut) et repérez le gabarit, normalement appelé **A\_\_\_\_Gabarit**, dans les documents non soumis (sur fond jaune).
	- Si le document **A\_\_\_\_Gabarit** n'apparaît pas, vérifiez que la case « non soumis », au-dessus du tableau est bien cochée. S'il n'apparaît toujours pas, par exemple parce que vous l'avez modifié par inadvertance, créez un nouveau gabarit tel que décrit à la **[section C](#page-3-0)**.

Le gabarit contient déjà votre nom et votre unité d'appartenance. Si c'est votre première visite, complétez le gabarit, s'il y a lieu, avec des informations valables pour tous vos dépôts, par exemple une unité de recherche supplémentaire, tel que décrit aux points **[5 à 7 de la section C](#page-4-0)**.

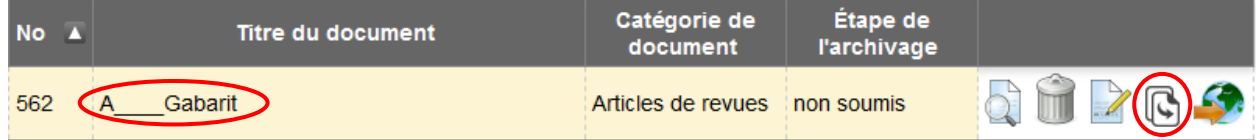

- 2. Créez une copie du gabarit en cliquant sur l'icône **Utiliser comme modèle**  $\left[\frac{1}{2}\right]$ , ce qui vous amène à la fiche (page *Réviser*) d'un nouveau document portant le même titre. Ne vous préoccupez pas à ce stade-ci des avertissements concernant des informations manquantes.
- <span id="page-0-1"></span>3. Cliquez sur l'onglet **Détails**, puis sur le bouton **MODIFIER** pour accéder à la première page du formulaire, « Catégorie de document », où vous changez la catégorie du document si ce n'est pas un article de revue. Les catégories de documents acceptées dans R-libre sont décrites dans cette page.

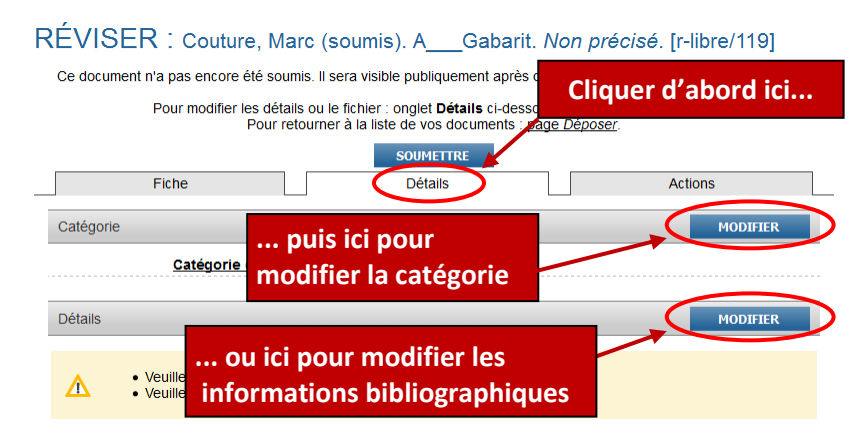

4. Cliquez sur le bouton **DÉTAILS** (ou **SUIVANT**) et remplissez les champs du formulaire. Les champs comportant une étoile  $\left(\blacksquare\right)$  sont obligatoires.

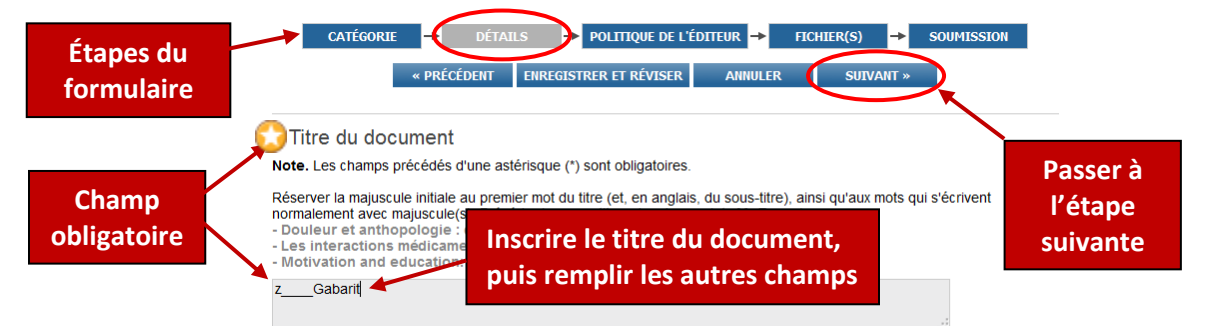

**Note.** Les informations que vous avez saisies sont automatiquement enregistrées quand vous passez d'une page du formulaire à l'autre, ou encore quand vous cliquez sur **ENREGISTRER ET RÉVISER** (ce qui vous amène à la page *Réviser*).

- 5. **Pour un article**, après avoir rempli la page **Détails**, cliquez sur **POLITIQUE DE L'ÉDITEUR** (ou **SUIVANT**) pour connaître les permissions de l'éditeur pour la diffusion en accès libre, quand elles sont disponibles dans le site **[SHERPA/RoMEO](http://www.sherpa.ac.uk/romeo)**. S'il n'y a pas d'informations, ou si elles ne vous paraissent par claires, vous déposerez tout de même votre document, mais en **accès restreint**.
- <span id="page-1-0"></span>6. Cliquez sur **FICHIER(S)** (ou **SUIVANT**) et suivez les instructions pour télécharger le ou les fichiers associés au document, soit le texte intégral ou, pour certaines catégories (livres, conférences, communications non incluses dans des actes), un contenu substantiel lié au document. Le format PDF est recommandé, pour une meilleure visibilité dans Google Scholar.

Une fois le téléchargement terminé, cliquez sur le texte sous les icônes de droite, pour valider ou ajouter les informations sur le fichier, notamment la description de son contenu, la langue et, surtout, le type d'accès (libre ou restreint). Lorsque l'éditeur autorise l'accès libre après une période d'embargo, vous choisissez l'accès restreint, en précisant le dernier mois où le document devra demeurer en accès restreint. Si le document est déjà diffusé sous licence Creative Commons, vous indiquez la version de la licence (CC BY, CC BY-NC, etc.).

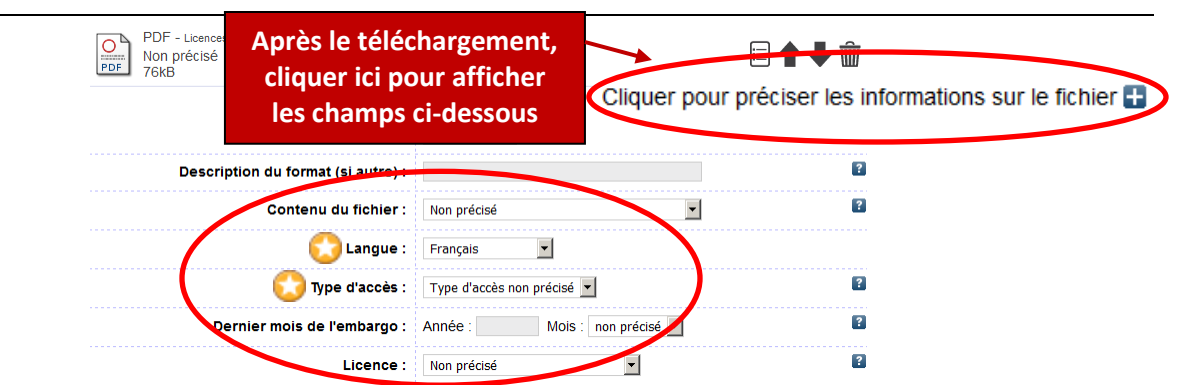

Si nécessaire, vous fournissez plus de détails dans le champ **Informations complémentaires**, à la page **Détails**. C'est aussi dans ce dernier champ que vous inscrivez, s'il y a lieu, les informations que certains éditeurs exigent de voir figurer.

**7.** Cliquez sur **SOUMISSION** (ou **SUIVANT**) et prenez connaissance des avertissements, s'il y en a. S'il y a lieu, faites les corrections requises dans le formulaire et revenez à la page **Soumission**.

Après avoir pris connaissance de la déclaration du déposant, cliquez sur **SOUMETTRE LE DOCUMENT** pour finaliser le dépôt.

Le document est alors déplacé dans un espace temporaire, afin d'être vérifié par le personnel de la Bibliothèque. Cette vérification, effectuée normalement dans les 3 jours ouvrables, n'est en aucune façon une évaluation de la qualité du document. Elle consiste avant tout à comparer les informations dans le formulaire et le fichier, et à vérifier que le contenu de ce dernier correspond à ce qui est requis pour cette catégorie de document. Après cette vérification, votre document est placé dans l'archive et devient alors visible pour tous dans R-libre.

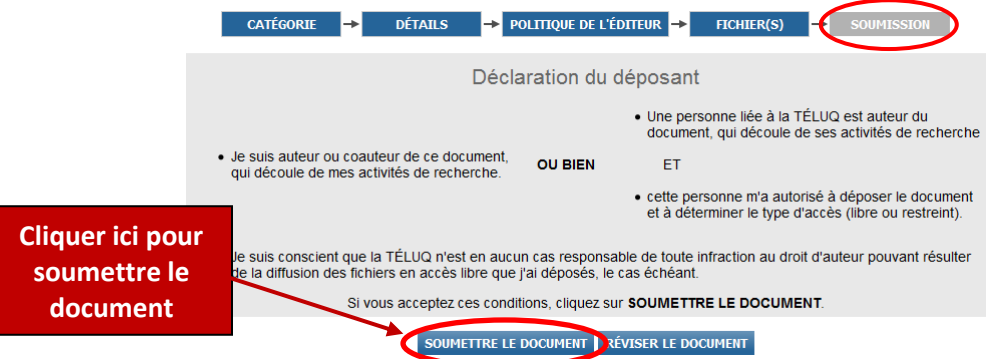

Si vous réalisez que vous avez fait une erreur, vous pouvez « rattraper » votre dépôt avant qu'il n'ait été vérifié, afin de corriger l'erreur et soumettre de nouveau le document (voir **[section](#page-5-2) F**).

#### <span id="page-2-0"></span>**B. Quels documents peut-on déposer dans R-libre?**

Les professeurs déposent dans R-libre les documents dont ils sont auteurs ou coauteurs et qui découlent de leurs activités de recherche. Ils peuvent aussi déposer des documents découlant d'activités de recherche d'autres personnes liées à la TÉLUQ (par exemple, des étudiants qui y poursuivent un programme de cycle supérieur), avec l'autorisation de celles-ci.

Le document doit être de l'une des catégories suivantes :

- **– article** publié dans tous les types de revues (scientifiques, professionnelles, culturelles ou autres), avec ou sans comité de lecture;
- **– livre**;
- **– chapitre** dans un ouvrage collectif;
- **–** communication dans des actes de congrès/colloques. « Actes » désigne le regroupement de l'*ensemble des textes ou des résumés* des communications acceptées à congrès/colloque, publié sous forme d'imprimé, diffusé dans le site de la rencontre ou paru dans une revue. Le fichier doit contenir le texte ou le résumé publié.;
- **– c**ommunications à des congrès/colloques et conférences (non publiées). Comprend les présentations à des congrès/colloques : communications (régulières ou sur invitation), affiches (*posters*), conférences d'ouverture (*keynote*), etc. Inclut aussi les conférences prononcées lors d'événements autres que des congrès/colloques (généralement sur invitation). Le fichier joint pourra contenir un texte associé à la communication ou la conférence, un diaporama (PowerPoint ou autre), une image (affiche), etc.;
- **– compte rendu** (critique) d'un ouvrage, paru dans une revue;
- **– rapport** de recherche, ou rapport produit pour un organisme gouvernemental, non gouvernemental (ONG) ou privés;
- **– brevet**;
- **– document personnel de recherche** présentant les résultats de vos recherches, mais pas encore prêt à être soumis à une revue, une maison d'édition ou un organisme agissant à titre d'éditeur, ou encore non destiné à être publié;
- **– thèse** ou **mémoire** (accepté), manuscrit final révisé après évaluation d'une thèse ou d'un mémoire, de la TÉLUQ ou d'ailleurs. Les thèses et mémoires des programmes de la TÉLUQ sont déposés par la Bibliothèque, avec l'autorisation des étudiants.

Voir [plus de détails](https://r-libre.teluq.ca/typesdocs.html) sur cette typologie, qui reprend les principales catégories de publications admises dans le CV commun canadien.

Les documents peuvent être à différentes étapes du processus de publication et de diffusion (champ « État du document ») :

- publiés (imprimés ou en ligne);
- soumis ou acceptés pour publication;
- <span id="page-3-0"></span>– non publiés.

#### **C. Comment créer un gabarit (à partir de la page** *Déposer***)?**

Cette opération est utile si vous n'avez plus de gabarit, par exemple parce qu'au lieu de l'utiliser comme modèle, vous avez l'avez modifié en y inscrivant les informations d'un de vos documents et en le soumettant.

- **1.** Cliquez sur le bouton **CRÉER UN GABARIT** pour accéder à la première page d'un formulaire de dépôt vierge, de catégorie « articles de revues ».
- **2.** Cliquez sur **DÉTAILS** ou **SUIVANT.**
- **3.** Dans le champ « Titre du document », inscrivez un titre pour le gabarit qui le fera ressortir visuellement parmi vos « vrais » documents. Le titre **A\_\_\_\_Gabarit** est suggéré; il placera le gabarit au début de la liste, à l'écart des autres documents, quand celle-ci est triée par titre.
- <span id="page-4-0"></span>**4.** Inscrivez dans le formulaire les informations qui s'appliqueront à l'ensemble ou à plusieurs de vos futurs dépôts : votre nom, les noms de vos coauteurs habituels, votre (vos) unité(s) d'appartenance, la ou les unités de de recherche auxquelles vous êtes associé.

**ATTENTION**! Dans le champ **Courriel** associé à votre nom, inscrivez la forme standard (**[prenom.nom@teluq.ca](mailto:prenom.nom@teluq.ca)**). Cette adresse ne sera pas affichée publiquement, mais utilisée pour repérer tous les documents dont vous êtes auteur ou coauteur. N'inscrivez pas l'adresse de courriel de vos coauteurs, sauf s'ils sont aussi professeurs à la TÉLUQ.

Ne rien inscrire dans les autres champs, même obligatoires (avec étoile).

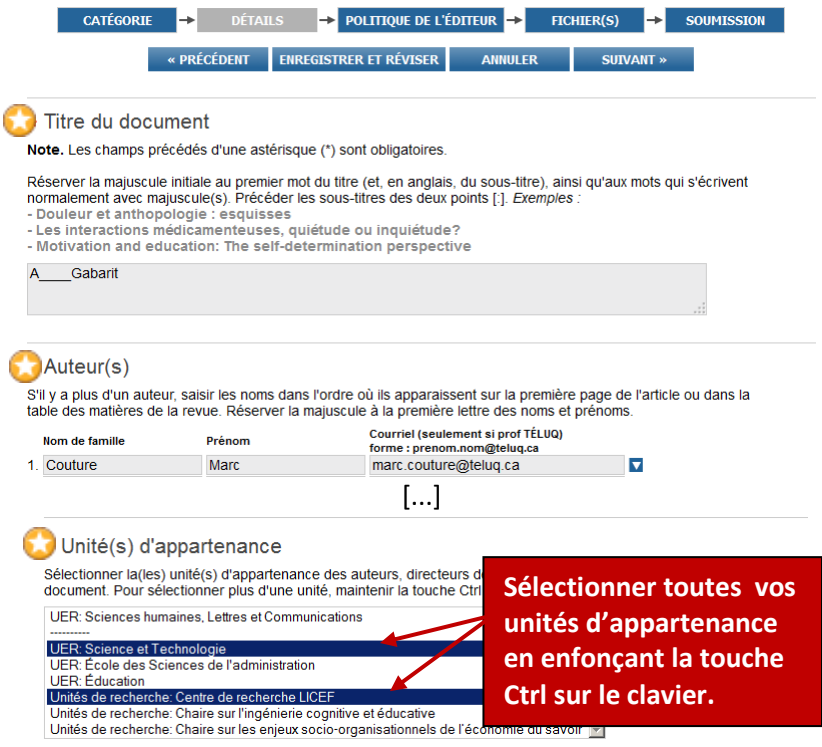

- **6.** Cliquez sur **ENREGISTRER ET RÉVISER** pour générer le gabarit et accéder à la page *Réviser*. Ne vous préoccupez pas à ce stade des possibles messages d'erreur au sujet d'informations manquantes.
- **7.** Revenez à la liste de vos documents (page *Déposer*). Le gabarit que vous venez de créer figure alors dans le tableau, sur fond jaune avec la mention « non soumis ».<br>
Moon soumis Den attente de vérification Darchivé(s) Dsuporimé(s)

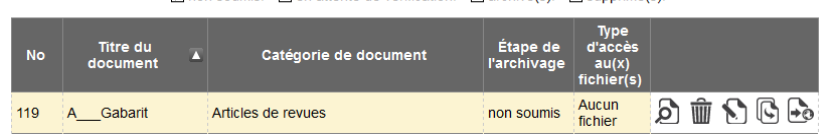

**Ne modifiez jamais votre gabarit original** pour y entrer les informations relatives à un document en particulier; il ne sert que comme modèle pour vos dépôts ultérieurs de toutes catégories.

# <span id="page-5-0"></span>**D. Quel type de fichier peut-on joindre à un dépôt?**

Pour la plupart des types de documents, on associe au dépôt, à la page **Fichier(s)** du formulaire, un fichier contenant le texte intégral du document, en format Word, RTF ou PDF (ce dernier format est recommandé pour une meilleure visibilité dans Google Scholar).

Pour les documents de type « Communications à des congrès/colloques et conférences (non publiées) », s'il n'existe pas de texte intégral, on peut joindre au dépôt un fichier contenant ce qui a été présenté, par exemple un PowerPoint, le fichier de l'affiche, etc. Pour un livre, on peut joindre un fichier comprenant une présentation de l'ouvrage (avec la table des matières, par exemple) ou le chapitre d'introduction.

<span id="page-5-1"></span>Sauf pour les brevets, l'absence de fichier bloque la soumission du document.

### **E. Peut-on associer plusieurs fichiers à un même document?**

#### **Oui. Trois cas de figure se présentent.**

- **1.** On peut joindre des fichiers de contenu identique, mais de formats informatiques différents (par exemple, Word et RTF). **Note.** Le format PDF est recommandé.
- **2.** On peut aussi joindre des fichiers qui contiennent des variantes du document, par exemple la version originale (acceptée) et une traduction, ou encore une version mise à jour après publication, ou une version enrichie.
- **3.** On peut enfin ajouter des fichiers dont le contenu est complémentaire au document, comme des données de recherche (brutes ou traitées), des annexes, etc.

On ajoute les fichiers l'un après l'autre, de la manière habituelle (à l'aide du bouton **Parcourir**). Les fichiers seront tous visibles dans R-libre et pourront être téléchargés individuellement. Dans le formulaire de dépôt, des champs sont prévus pour chacun des fichiers, qui peuvent différer par le type de contenu, la langue, le mode d'accès, etc.

## <span id="page-5-2"></span>**F. Comment modifier un document venant d'être soumis (en attente de vérification)?**

- **1.** Dans la page *[Déposer](https://r-libre.teluq.ca/cgi/users/home)*, cochez si nécessaire la case « en attente de vérification » pour afficher la liste des documents que vous venez de déposer et qui n'ont pas encore été vérifiés.
- **2.** Cliquez sur l'icône **Réviser** , puis sur l'onglet **Actions**, et enfin sur le bouton **REPRENDRE LE DÉPÔT** pour revenir à la fiche (page *Réviser*); le document aura repris le statut « non soumis ».
- <span id="page-5-3"></span>**3.** Effectuez les mêmes opérations qu'aux **[points 3 à 7 de la section A](#page-0-1)**.

## **G. Comment modifier un document archivé (ou le fichier associé)?**

- **1.** Dans la page *[Déposer](https://r-libre.teluq.ca/cgi/users/home)*, cochez si nécessaire, au-dessus du tableau, la case « archivé(s) » pour afficher la liste de vos documents déjà archivés.
- **2.** Pour le document que vous voulez modifier, cliquez sur l'icône **Modifier** , qui vous amène à la page **Catégorie** du formulaire de dépôt.
- **3.** Modifiez tout ce que vous voulez à l'une ou l'autre des pages du formulaire.
- **4. Si vous voulez remplacer le fichier que vous aviez téléchargé** :
	- allez à la page **Fichier(s)** du formulaire et supprimez le fichier déjà présent à l'aide de l'icône

#### **Supprimer le fichier** ;

- téléchargez le nouveau fichier de la façon habituelle;
- cliquez sur le lien sous les icônes pour afficher les informations sur le fichier et les compléter (voir **[section A6](#page-1-0)**).
- **5.** Lorsque vous passez d'une page à l'autre dans le formulaire, ou que vous faites **ENREGISTRER ET RÉVISER**, les modifications sont automatiquement effectuées dans l'archive. Vous n'avez pas à repasser par l'étape **SOUMISSION**, qui n'est d'ailleurs pas disponible dans les boutons du haut de la page. Aucune vérification de vos modifications ne sera effectuée.